# **Quick Start Guide**

## **For Finding a Timesheet**

To find a timesheet, please follow these steps:

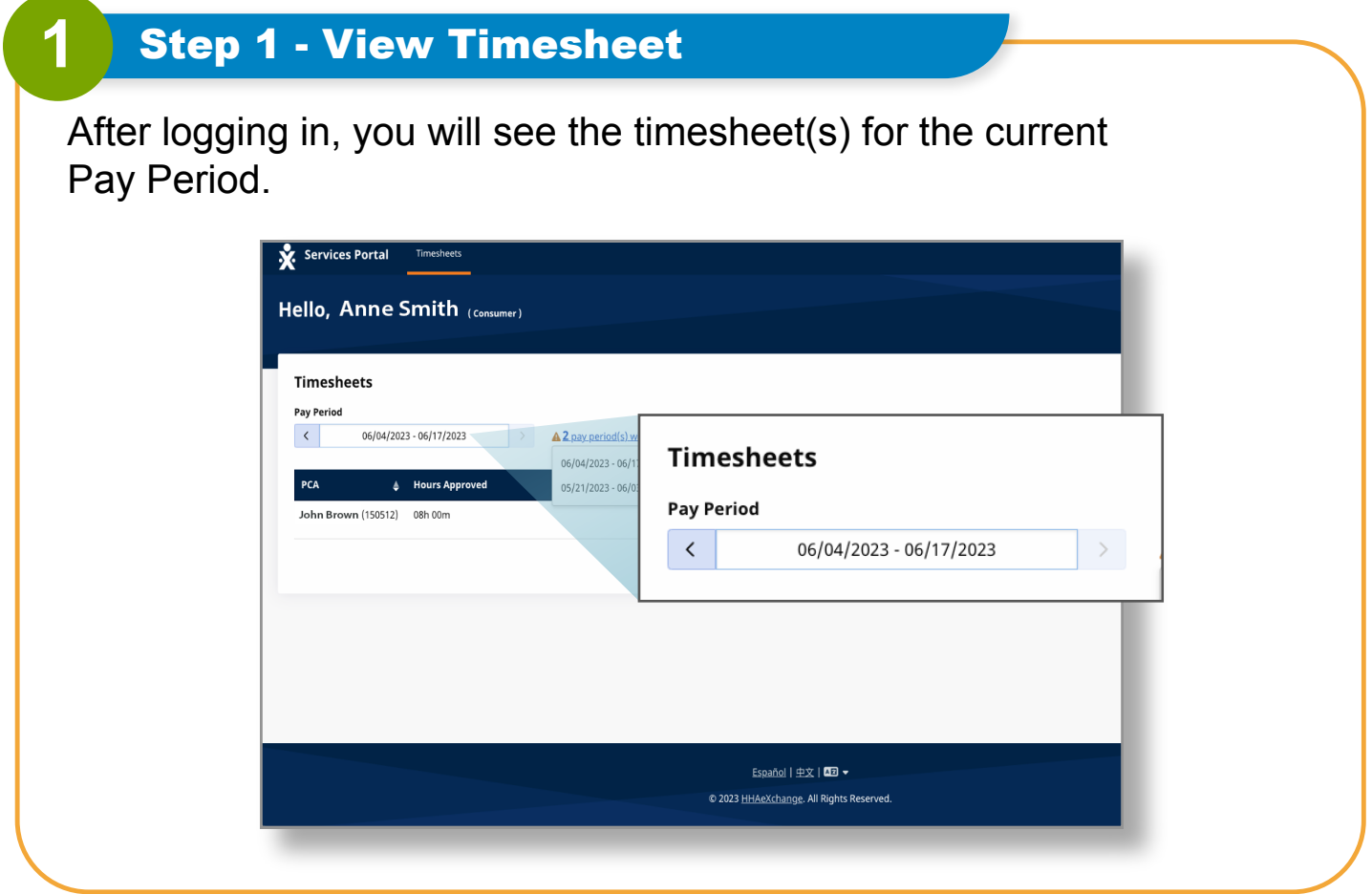

#### **2** Step 2 - Check Status Message

If you work with more than one PCA or Consumer-employer, you will see a timesheet for each PCA or Consumer-employer.

The **Status** message lets you know if you have incomplete timesheets. **Incomplete timesheets require action from the Consumer** before they can be paid by Tempus FI.

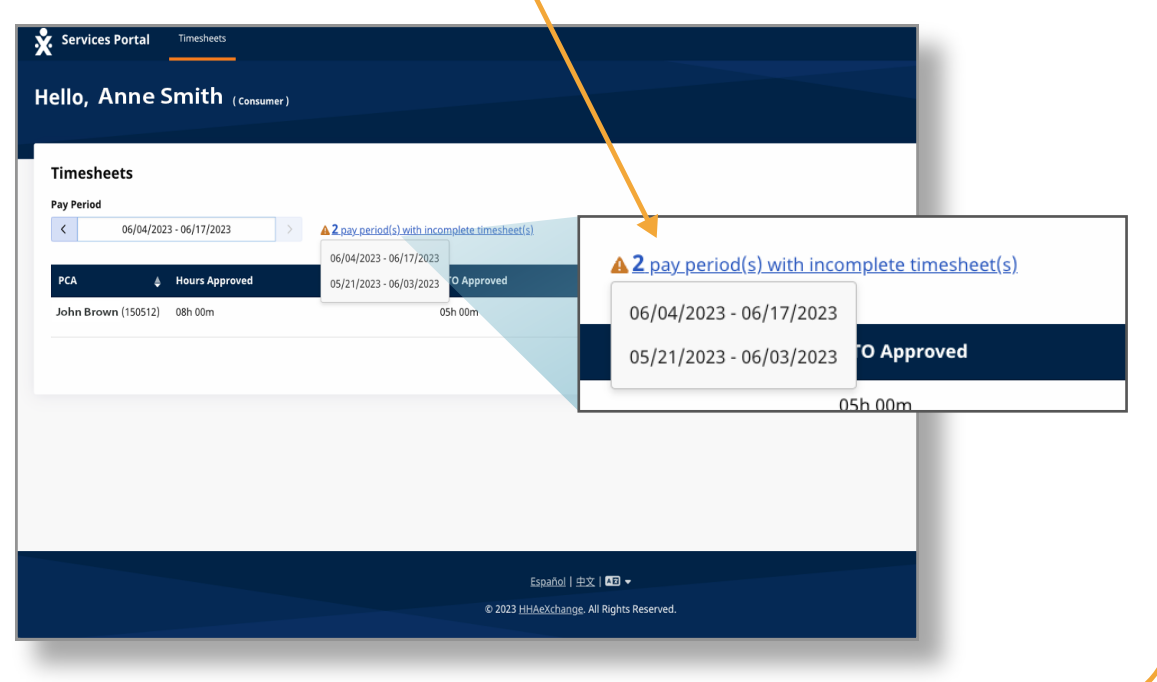

If you can't see the timesheet that you are looking for, click on the dates within **Pay Period**.

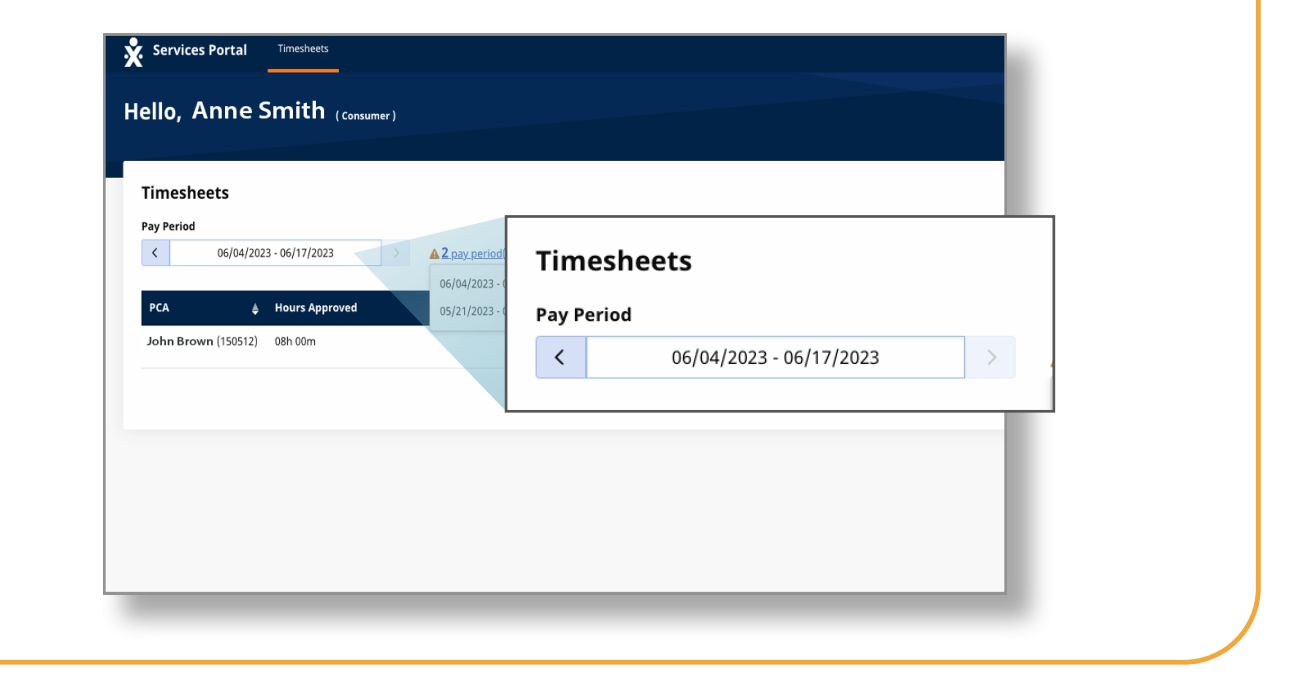

#### **4** Step 4 - Enter Pay Period

Type the Pay Period you want to find or click on the dates in the calendar.

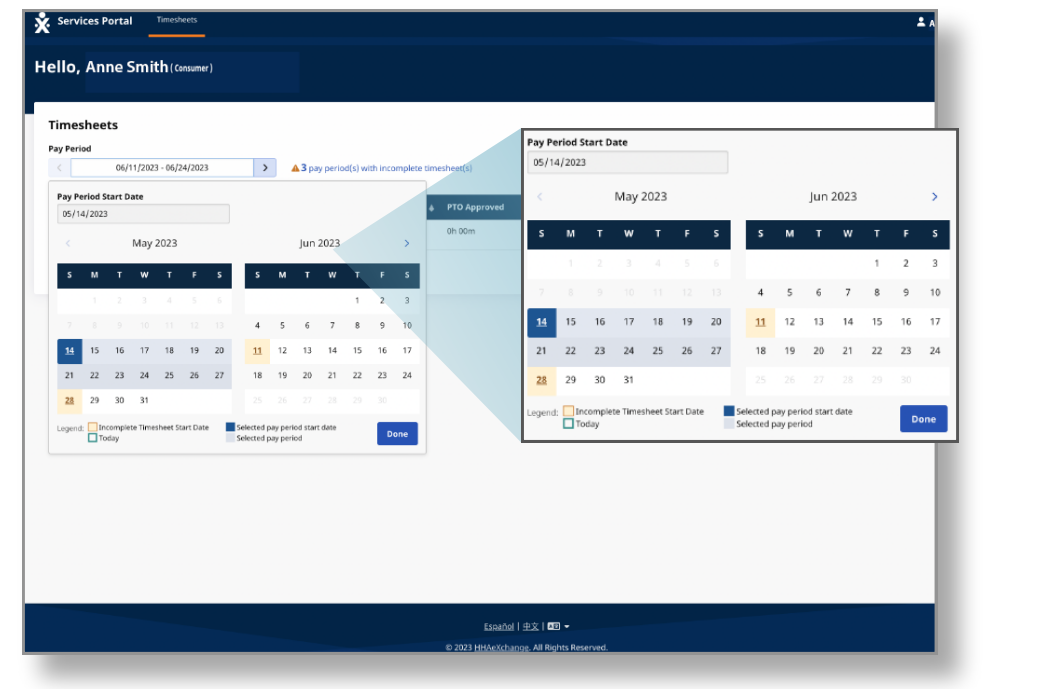

#### **5** Step 5 - View Pay Period Options

There are options to find what you are looking for by **today**, **Start Date** and others. Click **Done**. The timesheet screen redisplays with the dates you selected.

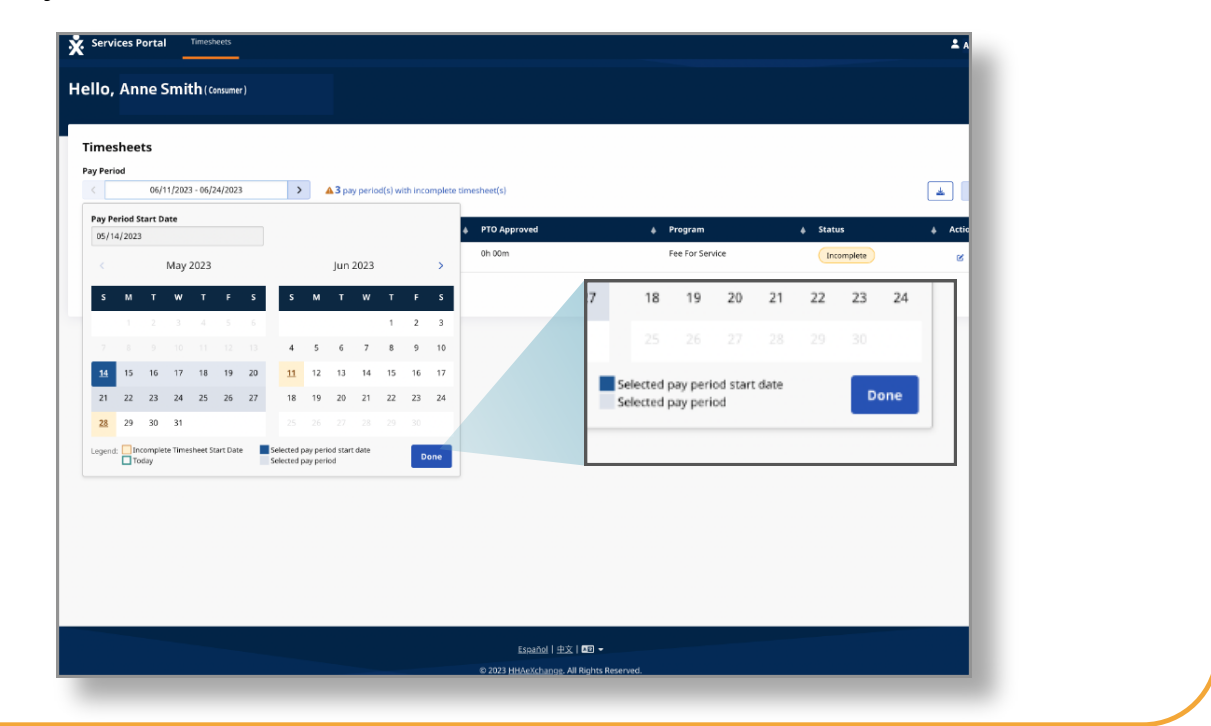

### **6** Step 6 - Click the Edit Button

Then, click the **Edit** button (which looks like a pencil in a box).

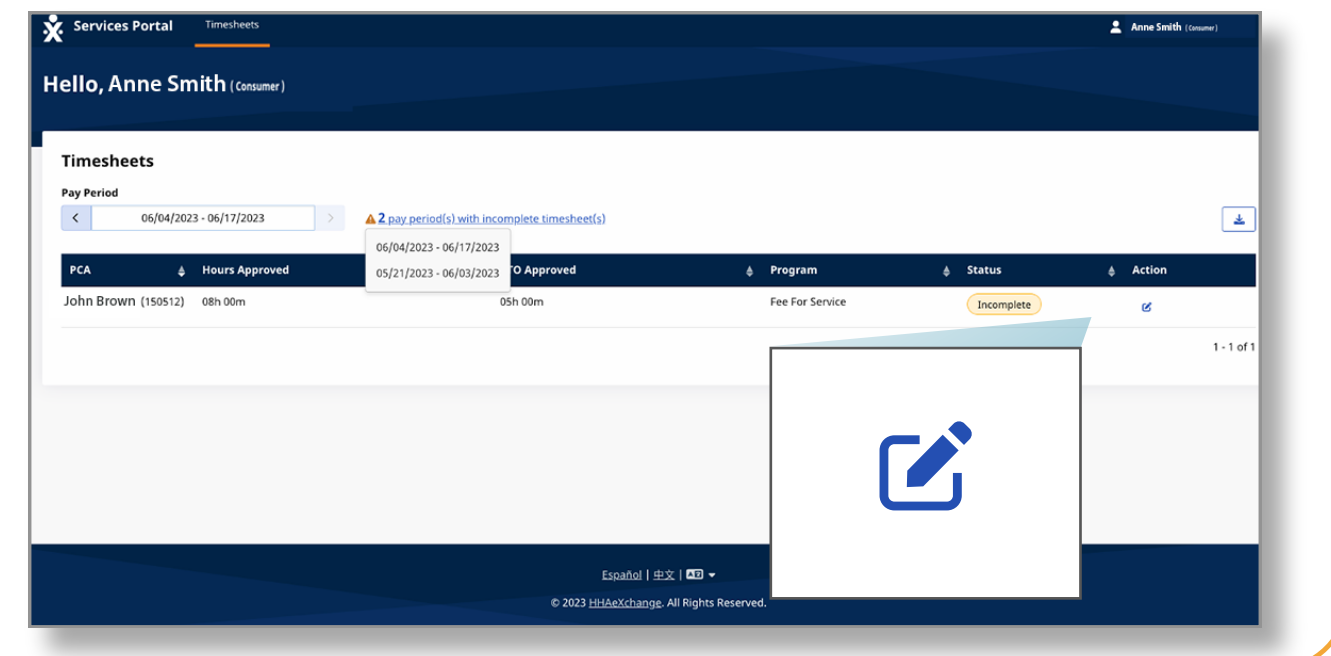

You will see the days within the Pay Period that you selected.

When a Consumer creates a manual shift, the shift will show in an "Approved" status.

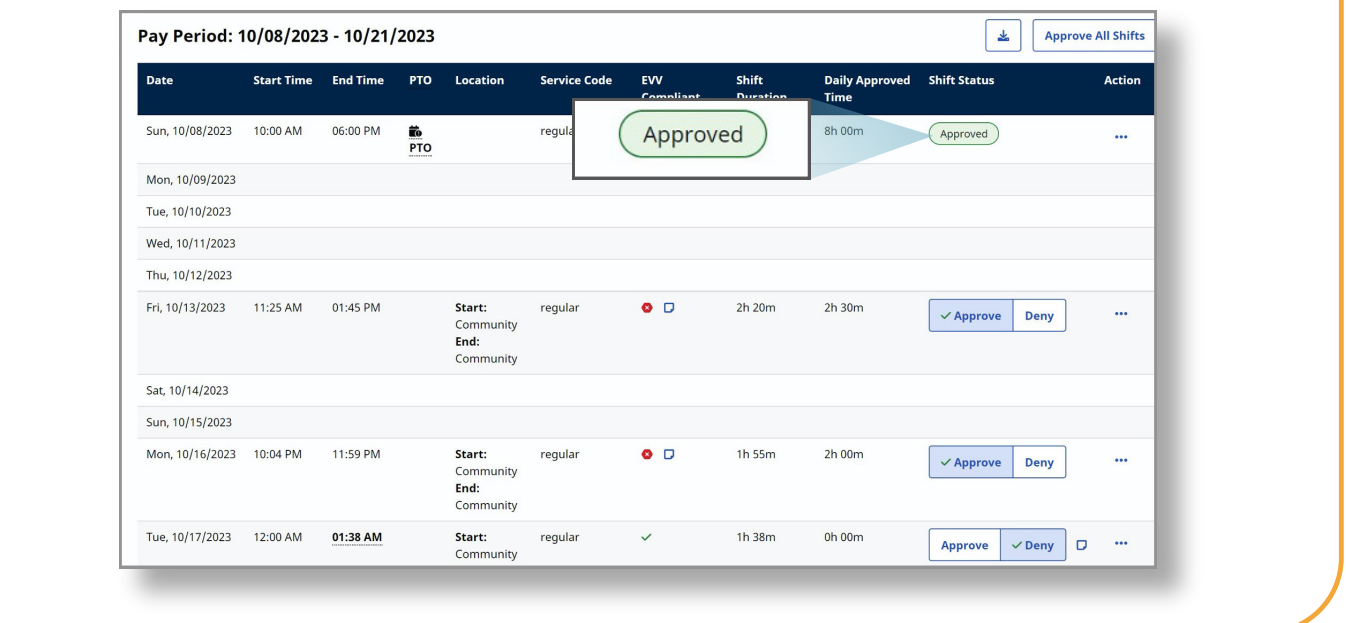

**You can now find a timesheet using the EVV Portal.**